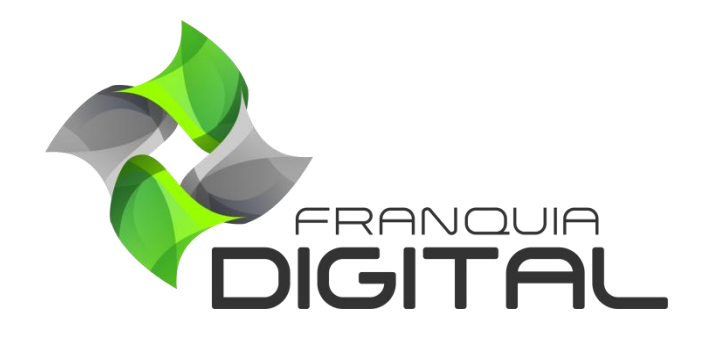

**Tutorial Como Cadastrar Menu**

## **Como Cadastrar Menu**

Algumas opções de *menu* já vem cadastradas na sua plataforma. Como: "**Inicio**", "**Produtos**", "**Sobre**", "**Inscreva-se**", "**Área do Aluno**" e "**Fale Conosco**". Esses itens do *menu* aparecem na página inicial do site ao lado da imagem de logomarca. Vide [Imagem 1.](#page-1-0)

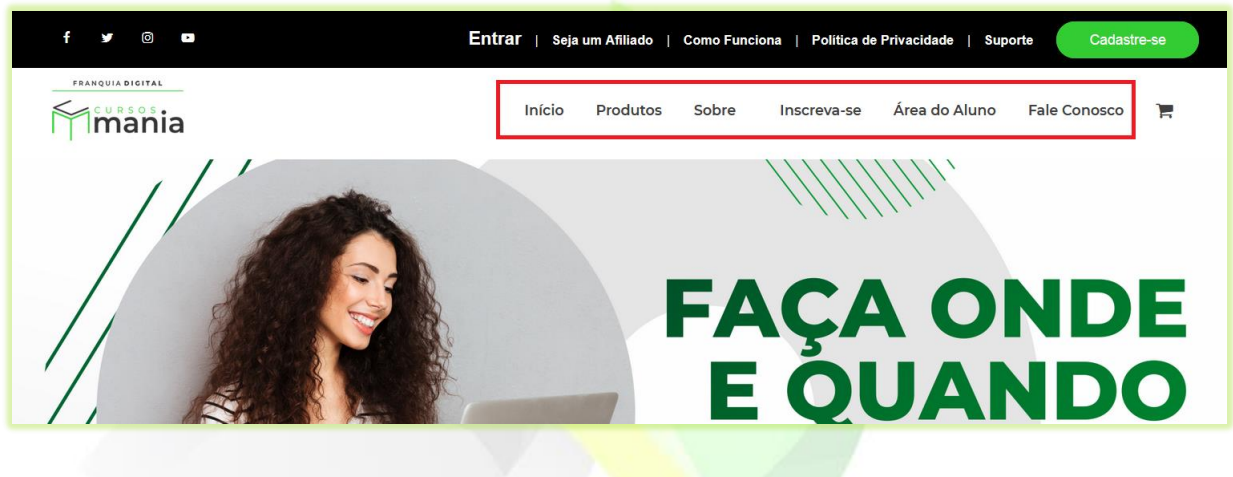

**Imagem 1-** *Menu* **página inicial**

<span id="page-1-0"></span>Você como administrador da plataforma tem autonomia para editar esses itens do *menu*, assim como cadastrar novos itens.

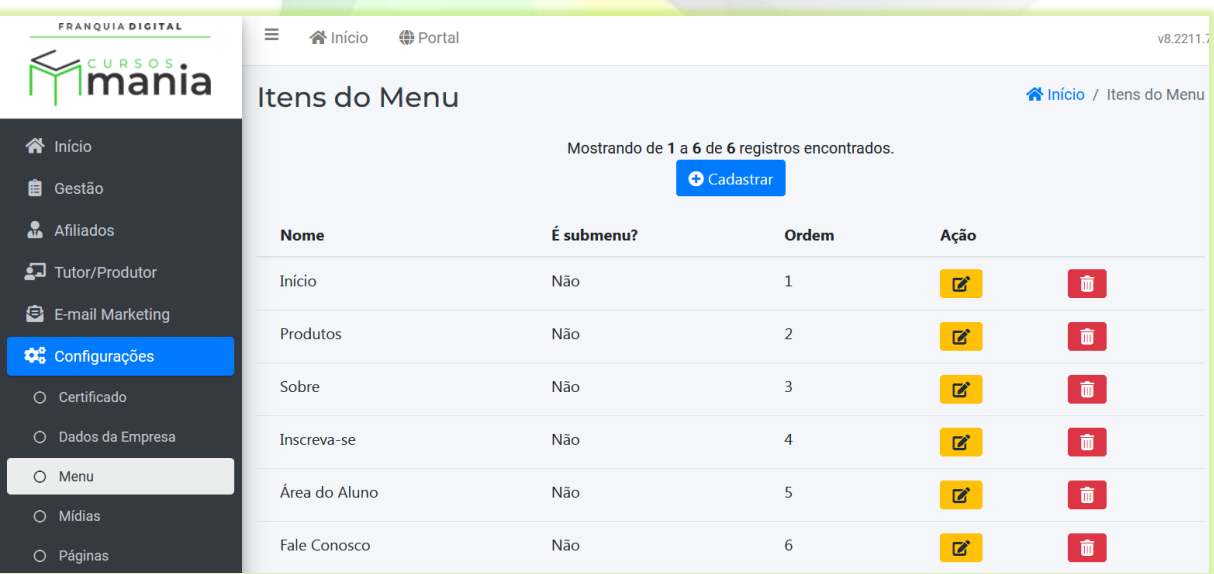

Para acessar o módulo de *menus* [\(Imagem 2\)](#page-1-1), clique em "**Configurações** ">"**Menu**".

<span id="page-1-1"></span>**Imagem 2 - Módulo Menus do Site**

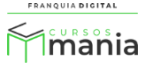

Para cadastrar um novo item no *menu* siga o passo a passo:

1) Em "**Configurações**">"**Menus**" clique no botão "**Cadastrar**";

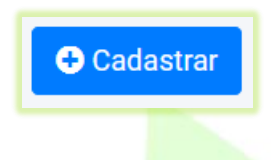

Aparecerá o formulário de cadastro do novo item do *menu*, como é visualizado na [Imagem 3.](#page-2-0)

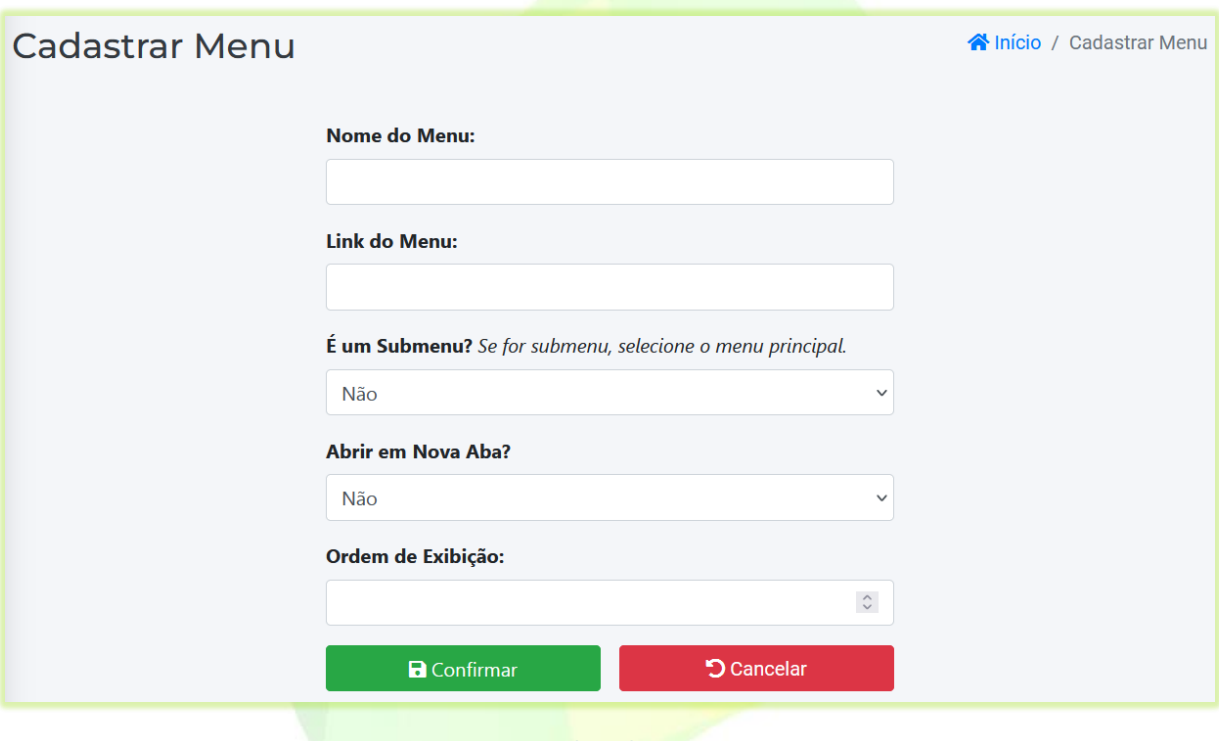

- **Imagem 3 - Tela Cadastrar** *Menu*
- <span id="page-2-0"></span>2) Coloque o nome do *menu* no campo "**Nome do Menu:**";

Exemplo: Sobre Nós.

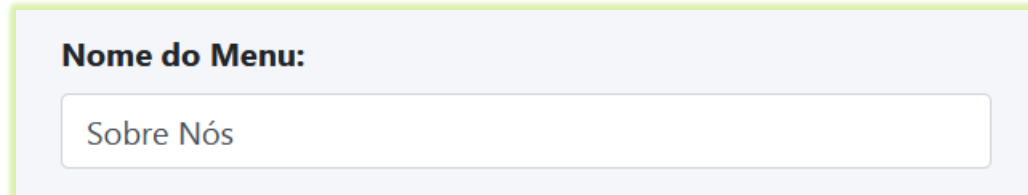

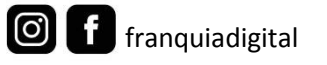

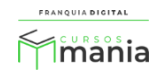

3) No campo "**Link do Menu:**" adicione o *link* da página que deseja que seja aberta ao clicar no menu;

Utilizaremos como exemplo o *link* criado no tutorial de "Como Criar Página".

Exemplo:<http://seusite/site/pagina/sobrenos>

**Link do Menu:** http://seusite/site/pagina/sobrenos

4) Se você quer cadastrar um *submenu,* escolha um *menu* em "**É um Submenu?**". Caso contrário deixe marcada a opção "**Não**";

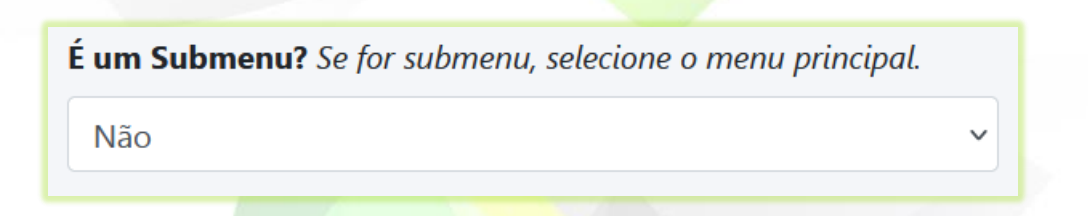

Se você não selecionar nenhum *menu* e deixar a opção "**Não**" selecionada*,* o item criado irá aparecer junto com os outros itens do *menu*. Como mostra a [Imagem 4](#page-3-0) abaixo.

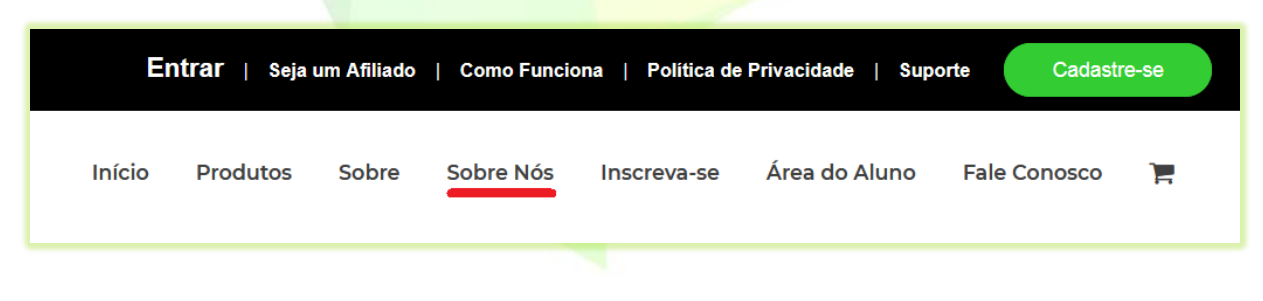

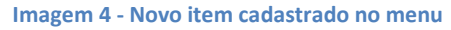

<span id="page-3-0"></span>Mas se quiser que o item seja um *submenu* selecione o item *menu* "**Principal**". Por exemplo: Sobre.

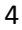

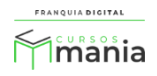

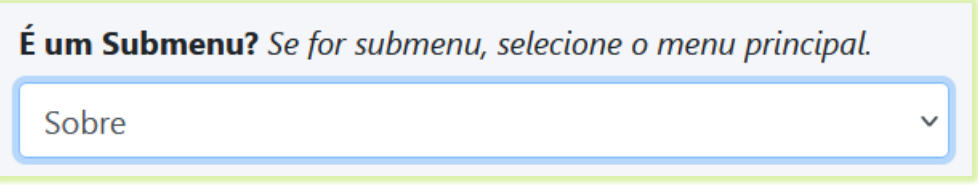

O item criado aparecerá somente quando o item do *menu* "**Principal**" for acionado. Veja o exemplo n[a Imagem 5](#page-4-0) a seguir.

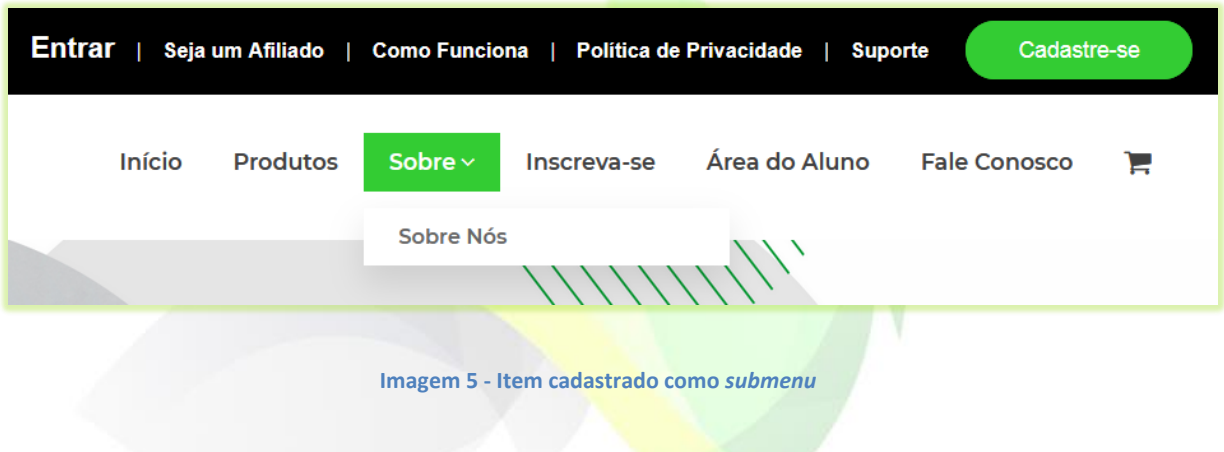

<span id="page-4-0"></span>5) Em "**Abrir em Nova Aba?**" você pode escolher se ao clicar no *menu* uma nova aba irá se abrir no navegador ou se o link se abrirá na mesma página;

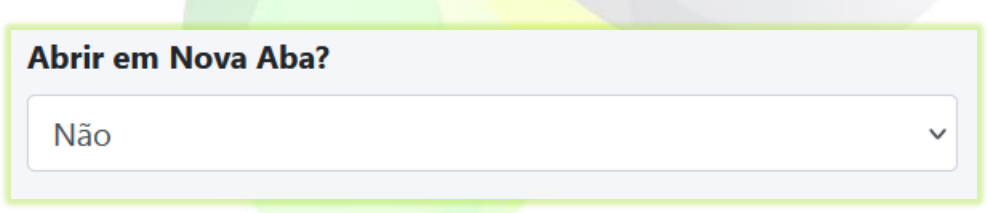

6) No campo "**Ordem de Exibição:**" escolha a ordem em algarismo (número) a qual deseja que o *menu* apareça;

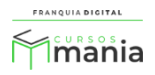

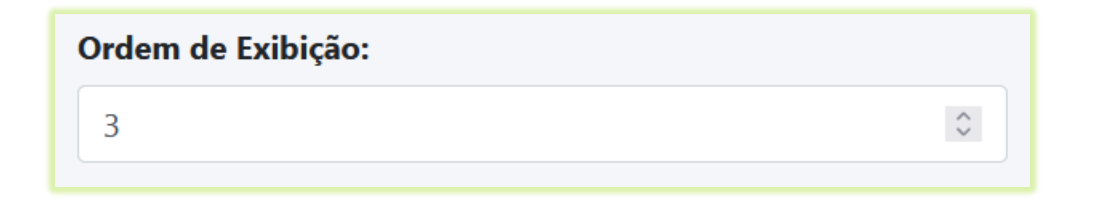

Se outro item do *menu* tiver o mesmo número de ordem do item criado, eles serão agrupados de acordo com a ordem de criação. Veja na [Imagem 6](#page-5-0) que os itens "Sobre" e "Sobre Nós" tem o mesmo número de ordem. O item "Sobre" aparecerá no *menu* antes do item "Sobre Nós", pois foi cadastrado primeiro.

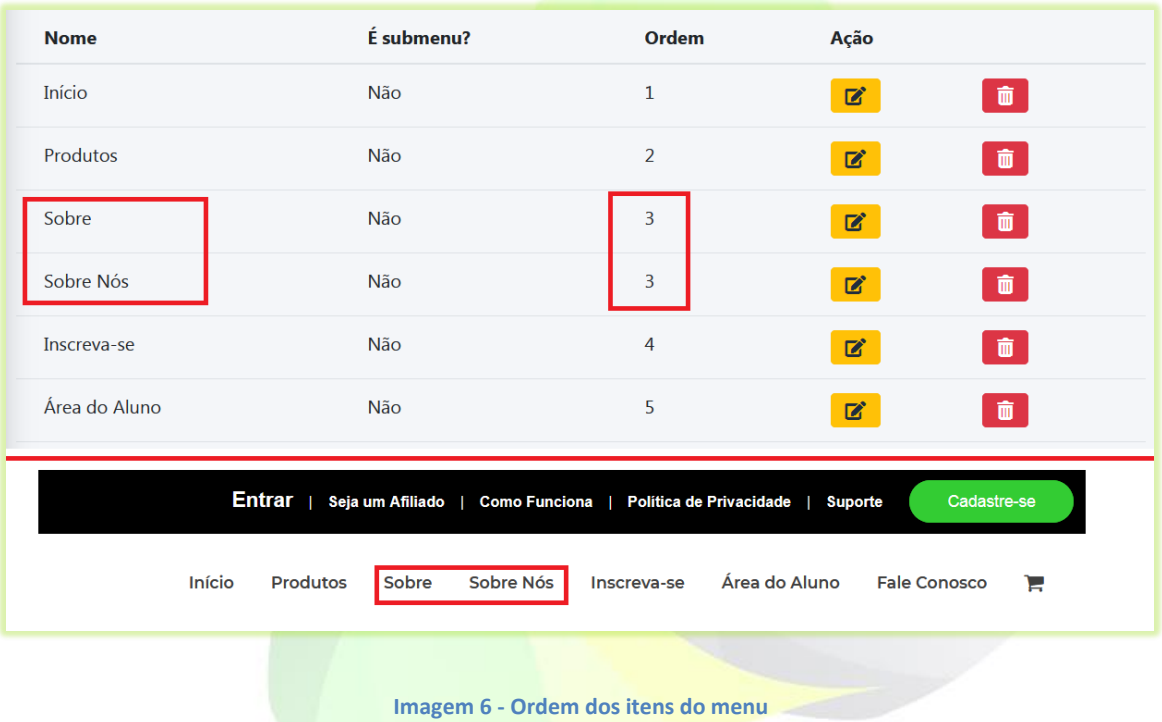

<span id="page-5-0"></span>7) Clique no botão "Confirmar" para concluir a criação do item do *menu*.

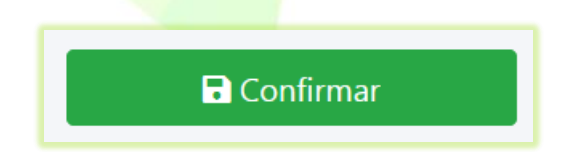

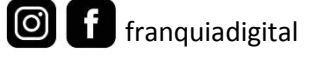

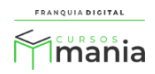

Seu *menu* foi cadastrado com sucesso! Acesse a página inicial do site para testar seu *menu*. Caso seja necessário, volte ao módulo de menus do site e edite o *menu* criado.

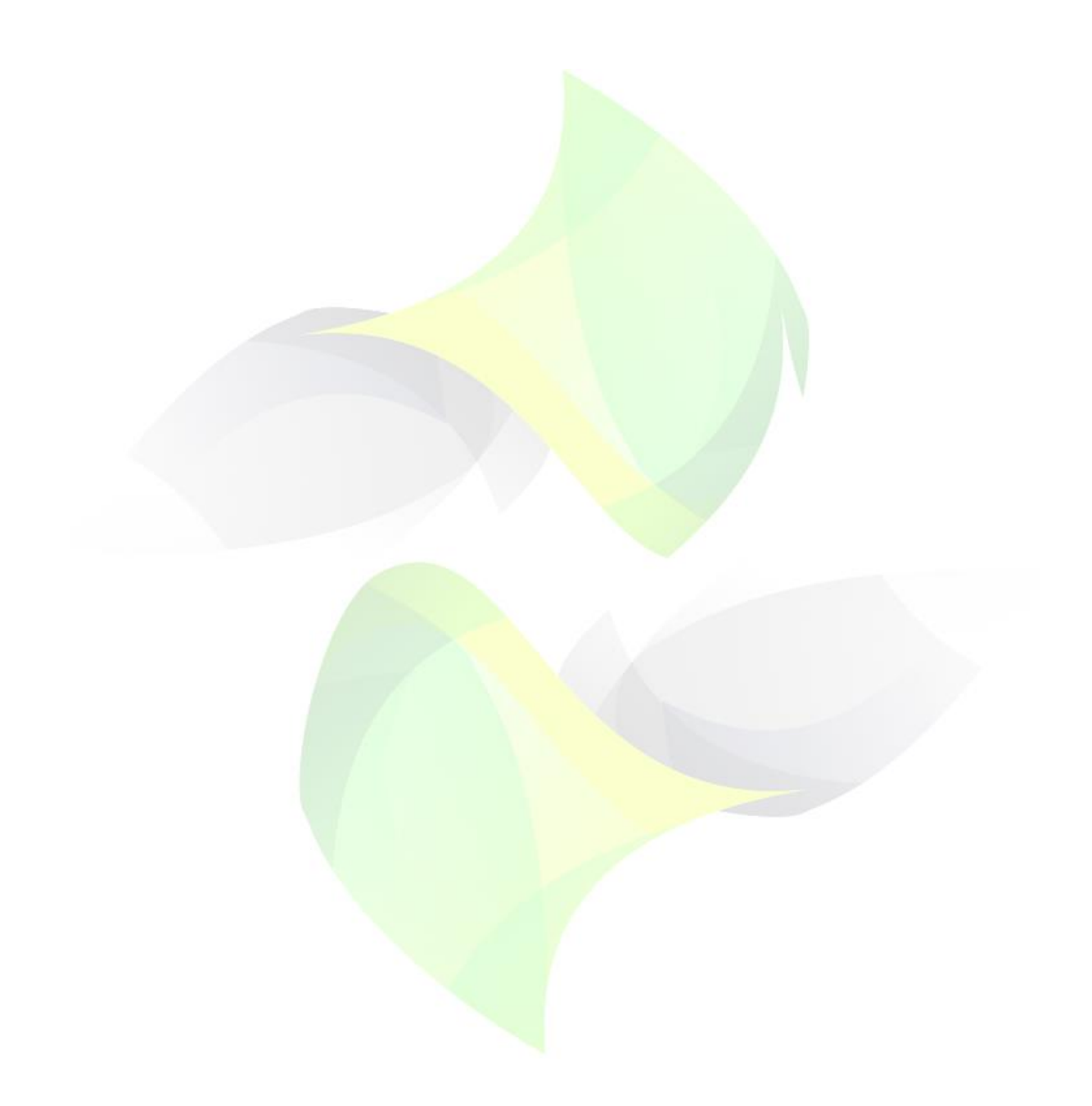

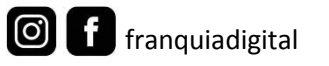

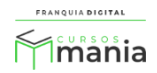